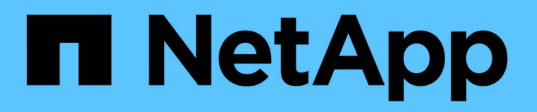

## **SQL Server**リソースのリストア

SnapCenter Software 5.0

NetApp July 18, 2024

This PDF was generated from https://docs.netapp.com/ja-jp/snapcenter-50/protectscsql/reference\_restore\_sql\_server\_resources.html on July 18, 2024. Always check docs.netapp.com for the latest.

# 目次

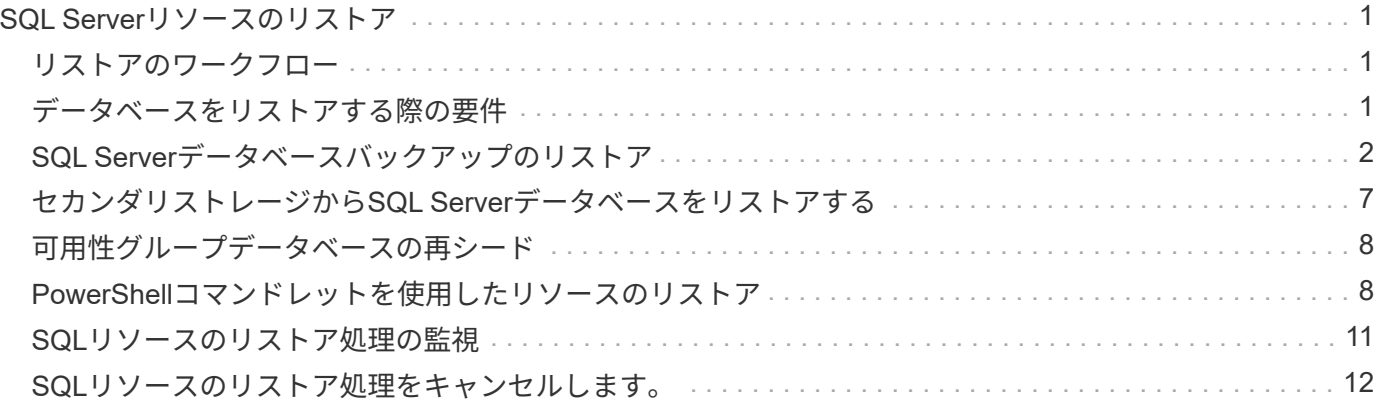

# <span id="page-2-0"></span>**SQL Server**リソースのリストア

#### <span id="page-2-1"></span>リストアのワークフロー

SnapCenter を使用して SQL Server データベースをリストアするには、 1 つ以上のバッ クアップからアクティブファイルシステムにデータをリストアし、データベースをリカ バリします。可用性グループ内のデータベースをリストアし、リストアしたデータベー スを可用性グループに追加することもできます。SQL Serverデータベースをリストアす る前に、いくつかの準備作業を実行する必要があります。

次のワークフローは、データベースリストア処理の実行順序を示しています。

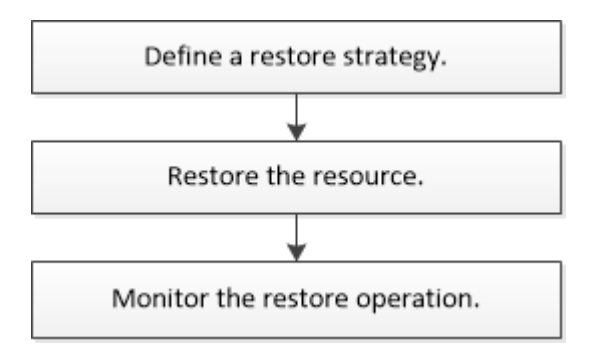

PowerShellコマンドレットを手動またはスクリプトで使用して、バックアップ、リストア、リカバリ、検証、 クローニングの各処理を実行することもできます。PowerShellコマンドレットの詳細について は、SnapCenterコマンドレットのヘルプを使用するか、 ["SnapCenter](https://library.netapp.com/ecm/ecm_download_file/ECMLP2886895) [ソフトウェアコマンドレットリファレ](https://library.netapp.com/ecm/ecm_download_file/ECMLP2886895) [ンスガイド](https://library.netapp.com/ecm/ecm_download_file/ECMLP2886895)["](https://library.netapp.com/ecm/ecm_download_file/ECMLP2886895)

• 詳細はこちら \*

["](#page-8-0)[セカンダリストレージから](#page-8-0)[SQL Server](#page-8-0)[データベースをリストアする](#page-8-0)["](#page-8-0)

["PowerShell](#page-9-1)[コマンドレットを使用したリソースのリストアとリカバリ](#page-9-1)["](#page-9-1)

["Windows 2008 R2](https://kb.netapp.com/Advice_and_Troubleshooting/Data_Protection_and_Security/SnapCenter/Restore_operation_might_fail_on_Windows_2008_R2)[でリストア処理が失敗することがある](https://kb.netapp.com/Advice_and_Troubleshooting/Data_Protection_and_Security/SnapCenter/Restore_operation_might_fail_on_Windows_2008_R2)["](https://kb.netapp.com/Advice_and_Troubleshooting/Data_Protection_and_Security/SnapCenter/Restore_operation_might_fail_on_Windows_2008_R2)

### <span id="page-2-2"></span>データベースをリストアする際の要件

SnapCenter Plug-in for Microsoft SQL Server のバックアップから SQL Server データベ ースをリストアする前に、以下の要件を満たしていることを確認する必要があります。

• データベースをリストアするには、ターゲットSQL Serverインスタンスがオンラインで実行されている必 要があります。

これは、ユーザデータベースのリストア処理とシステムデータベースのリストア処理の両方に該当しま す。

• リモートアドミニストレーションサーバまたはリモート検証サーバでスケジュール設定しているジョブも 含め、リストアする SQL Server データに対して実行されるスケジュール設定されている SnapCenter 処 理を無効にする必要があります。

- システムデータベースが機能していない場合は、まずSQL Serverユーティリティを使用してシステムデー タベースを再構築する必要があります。
- プラグインをインストールする場合は、可用性グループ(AG)のバックアップをリストアする権限を他 のロールに付与してください。

次のいずれかの条件が満たされると、AGのリストアが失敗します。

- RBACユーザがプラグインをインストールし、管理者がAGバックアップをリストアしようとした場合
- 管理者がプラグインをインストールし、RBACユーザがAGバックアップをリストアしようとした場合
- カスタムログディレクトリのバックアップを別のホストにリストアする場合は、SnapCenterサーバとプラ グインホストに同じバージョンのSnapCenterがインストールされている必要があります。
- Microsoft修正プログラムKB2887595をインストールしておく必要があります。KB2887595の詳細につい ては、Microsoftサポートサイトを参照してください。

["Microsoft](https://support.microsoft.com/kb/2887595) [のサポート記事](https://support.microsoft.com/kb/2887595) [2887595](https://support.microsoft.com/kb/2887595) [:「](https://support.microsoft.com/kb/2887595) [Windows RT 8.1](https://support.microsoft.com/kb/2887595) [、](https://support.microsoft.com/kb/2887595) [Windows 8.1](https://support.microsoft.com/kb/2887595) [、](https://support.microsoft.com/kb/2887595) [and Windows Server 2012](https://support.microsoft.com/kb/2887595) [R2 update rollup](https://support.microsoft.com/kb/2887595) [:](https://support.microsoft.com/kb/2887595) [November 2013"](https://support.microsoft.com/kb/2887595)

- リソースグループまたはデータベースをバックアップしておく必要があります。
- Snapshotをミラーまたはバックアップにレプリケートする場合は、SnapCenter管理者がユーザにソース ボリュームとデスティネーションボリュームの両方に対してStorage Virtual Machine(SVM)を割り当て ておく必要があります。

管理者によるユーザへのリソースの割り当て方法については、 SnapCenter のインストール情報を参照し てください。

- データベースをリストアする前に、すべてのバックアップジョブとクローンジョブを停止する必要があり ます。
- データベースサイズがテラバイト(TB)単位の場合、リストア処理がタイムアウトすることがあります。

次のコマンドを実行して、 SnapCenter サーバの RESTTimeout パラメータの値を 20000000ms に増やす 必要があります。 Set-SmConfigSettings -Agent -configSettings @ { "RESTTimeout" = "20000000" } 。 データベースのサイズに応じてタイムアウト値を変更でき、設定可能な最大値は86400000ミリ秒です。

データベースをオンラインにしたままリストアする場合は、リストアページでオンラインリストアオプション を有効にする必要があります。

### <span id="page-3-0"></span>**SQL Server**データベースバックアップのリストア

SnapCenter を使用して、バックアップされた SQL Server データベースをリストアでき ます。データベースリストアは複数の段階からなるプロセスで、指定したSQL Serverバ ックアップのすべてのデータページとログページが指定したデータベースにコピーされ ます。

タスクの内容

• バックアップしたSQL Serverデータベースは、バックアップが作成されたホスト上の別のSQL Serverイ ンスタンスにリストアできます。

本番バージョンを置き換えないように、 SnapCenter を使用して、バックアップされた SQL Server デ ータベースを別のパスにリストアすることができます。

- SnapCenter では、 SQL Server クラスタグループをオフラインにすることなく、 Windows クラスタ内の データベースをリストアできます。
- リストア処理中にクラスタ障害(クラスタグループの移動処理)が発生した場合(リソースを所有するノ ードがダウンした場合など)は、SQL Serverインスタンスに再接続してからリストア処理を再開する必要 があります。
- ユーザまたはSQL Server Agentジョブがデータベースにアクセスしている間は、データベースをリストア できません。
- システムデータベースは別のパスにリストアできません。
- scripts\_pathは、プラグインホストのSMCoreServiceHost.exe.Configファイルにあ るPredefinedWindowsScriptsDirectoryキーを使用して定義します。

必要に応じて、このパスを変更してSMcoreサービスを再起動できます。セキュリティを確保するため に、デフォルトのパスを使用することを推奨します。

キーの値は、api/4.7/configsettingsを介してスワッガーから表示できます

GET APIを使用すると、キーの値を表示できます。Set APIはサポートされていません。

- リストアウィザードの各ページのフィールドのほとんどはわかりやすいもので、説明を必要としません。 以下の手順では、説明が必要なフィールドを取り上げます。
- SnapMirror Business Continuity(SM-BC)リストア処理を実行するには、プライマリロケーションからバ ックアップを選択する必要があります。
- SnapLockが有効なポリシーの場合、ONTAP 9.12.1以前のバージョンでは、Snapshotロック期間を指定す ると、リストアの一環として改ざん防止Snapshotから作成されたクローンにSnapLockの有効期限が継承 されます。SnapLockの有効期限が過ぎた時点で、ストレージ管理者がクローンを手動でクリーンアップ する必要があります。

手順

- 1. 左側のナビゲーションペインで、 \* リソース \* をクリックし、リストから適切なプラグインを選択しま す。
- 2. [ リソース ] ページで、 [ \* 表示 ] リストから [ \* データベース \* ] または [ \* リソースグループ \* ] を選択し ます。
- 3. リストからデータベースまたはリソースグループを選択します。

トポロジページが表示されます。

- 4. [ コピーの管理 ] ビューで、ストレージ・システムから [ \* バックアップ \* ] を選択します。
- 5.

表からバックアップを選択し、アイコンをクリックします

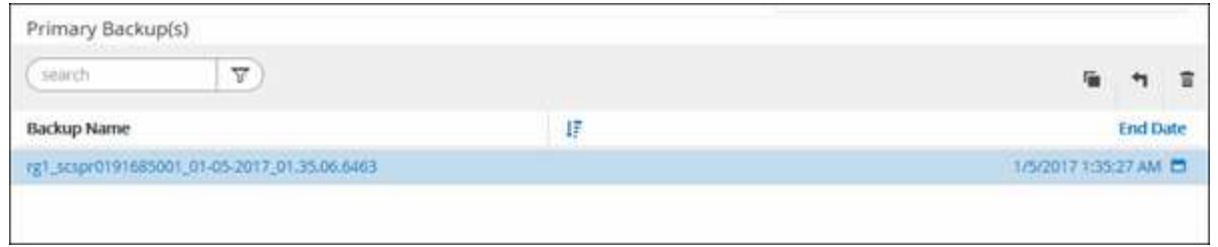

6. [Restore Scope]ページで、次のいずれかのオプションを選択します。

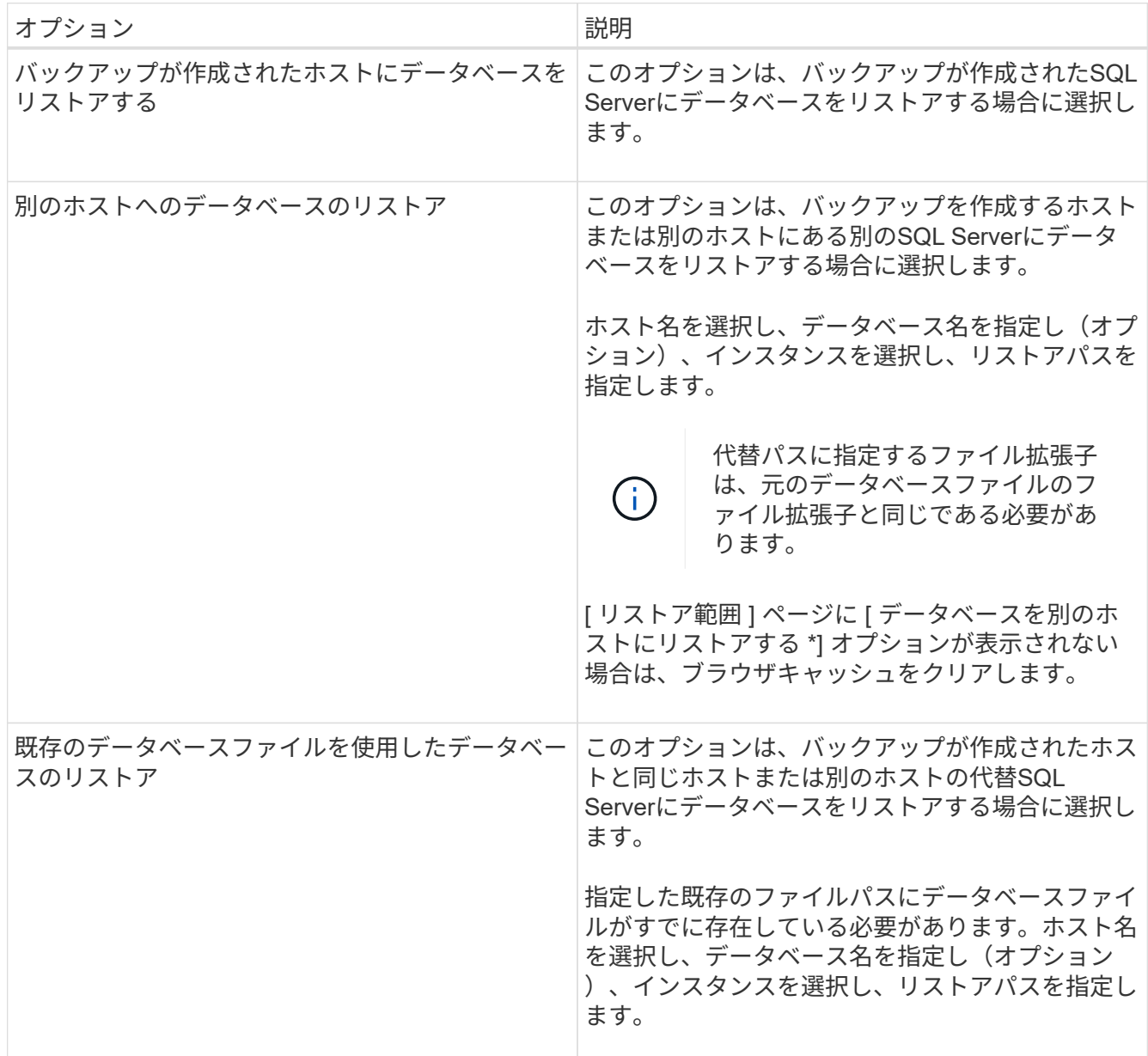

7. [Recovery Scope]ページで、次のいずれかのオプションを選択します。

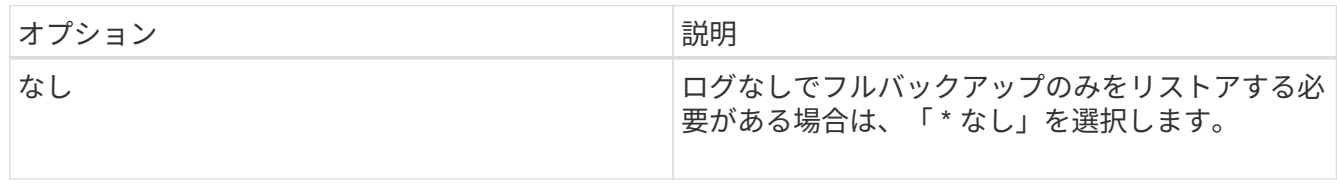

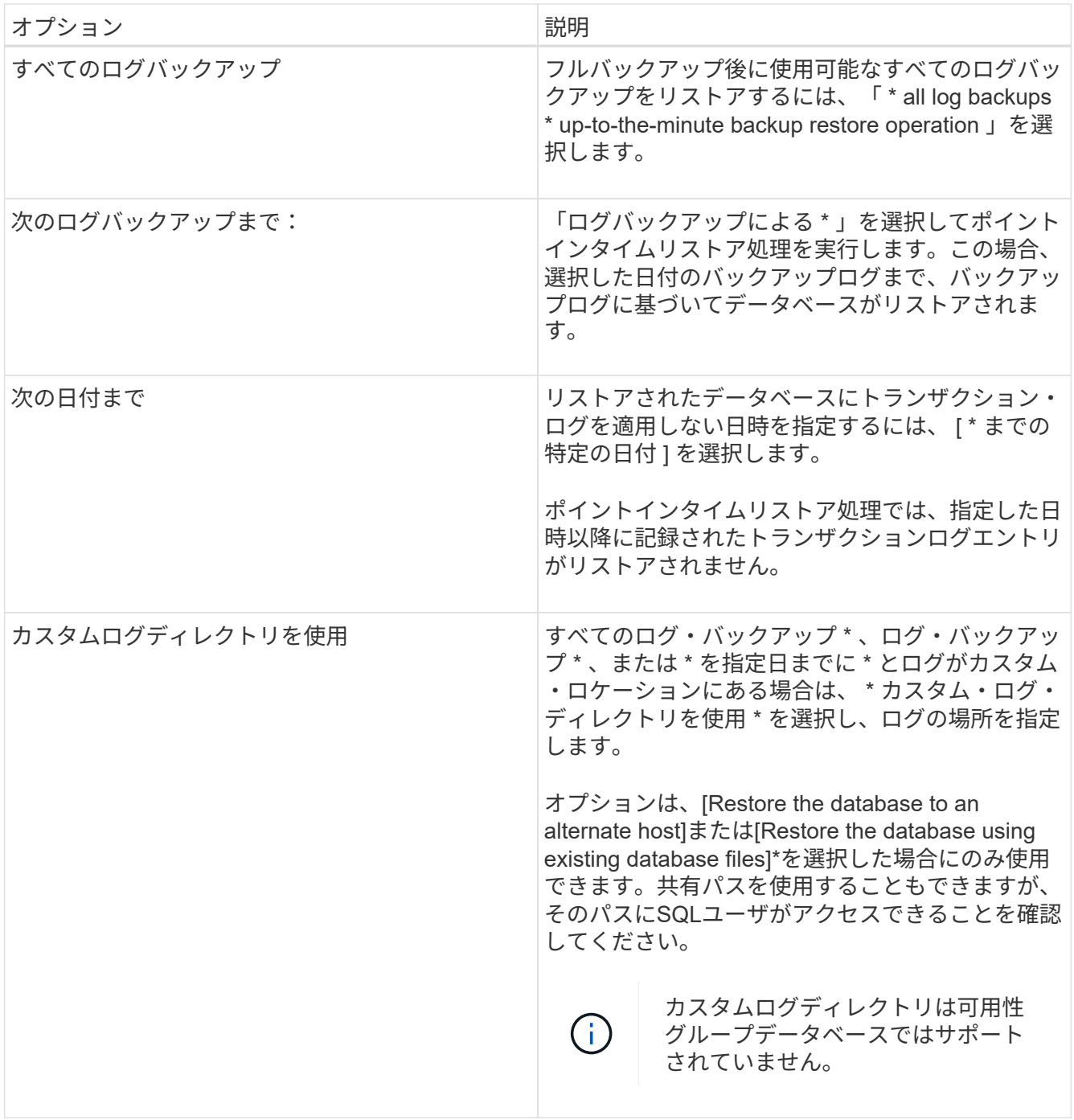

- 8. [PreOps]ページで、次の手順を実行します。
	- a. [PreRestore Options]ページで、次のいずれかのオプションを選択します。
		- [ リストア時に同じ名前でデータベースを上書きする ] を選択して、同じ名前でデータベースをリ ストアします。
		- データベースをリストアし、既存のレプリケーション設定を保持するには、「 \* SQL データベー スのレプリケーション設定を保持 \* 」を選択します。
		- リストア処理を開始する前にトランザクションログバックアップを作成する場合は、「リストア 前にトランザクションログバックアップを作成」を選択します。
		- トランザクションログのバックアップに失敗した場合は、「 \* リストアの終了」を選択して、リス トア処理を中止します。

b. リストアジョブの実行前に実行するオプションのスクリプトを指定します。

たとえば、SNMPトラップの更新、アラートの自動化、ログの送信などを行うスクリプトを実行でき ます。

 $\left(\mathbf{i}\right)$ 

プリスクリプトまたはポストスクリプトのパスにドライブまたは共有を含めることはでき ません。パスはscripts\_pathからの相対パスである必要があります。

- 9. [Post Ops]ページで、次の手順を実行します。
	- a. [Choose database state after restore completes]セクションで、次のいずれかのオプションを選択しま す。
		- 必要なすべてのバックアップを今すぐリストアする場合は、「動作中ですが、追加のトランザク ション・ログをリストアできません」を選択します。

これはデフォルトの動作で、コミットされていないトランザクションをロールバックしてデータ ベースを使用可能な状態にします。バックアップを作成するまで、追加のトランザクションログ はリストアできません。

▪ [ 非運用時 ] を選択します。ただし、トランザクションログを追加でリストアすることができま す。 \* を選択すると、コミットされていないトランザクションをロールバックせずに、データベー スが非運用状態のままになります。

追加のトランザクションログをリストアできます。データベースはリカバリされるまで使用でき ません。

▪ データベースを読み取り専用モードのままにするには、追加のトランザクションログのリストア に使用できる \* 読み取り専用モードを選択します。

このオプションはコミットされていないトランザクションを元に戻しますが、元に戻したアクシ ョンをスタンバイファイルに保存して、リカバリ効果を元に戻すことができます。

[ ディレクトリを元に戻す ] オプションが有効になっている場合は、さらに多くのトランザクションロ グがリストアされます。トランザクションログのリストア処理が失敗した場合は、変更をロールバッ クできます。詳細については、SQL Serverのドキュメントを参照してください。

b. リストアジョブの実行後に実行するオプションのスクリプトを指定します。

たとえば、SNMPトラップの更新、アラートの自動化、ログの送信などを行うスクリプトを実行でき ます。

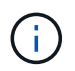

プリスクリプトまたはポストスクリプトのパスにドライブまたは共有を含めることはでき ません。パスはscripts\_pathからの相対パスである必要があります。

10. [ 通知 ] ページの [ 電子メールの設定 \*] ドロップダウンリストから、電子メールを送信するシナリオを選 択します。

また、送信者と受信者のEメールアドレス、およびEメールの件名を指定する必要があります。

11. 概要を確認し、 [ 完了 ] をクリックします。

12. [ \* Monitor \* > \* Jobs \* ] ページを使用してリストア・プロセスを監視します。

["PowerShell](#page-9-1)[コマンドレットを使用したリソースのリストアとリカバリ](#page-9-1)["](#page-9-1)

["](#page-8-0)[セカンダリストレージから](#page-8-0)[SQL Server](#page-8-0)[データベースをリストアする](#page-8-0)["](#page-8-0)

### <span id="page-8-0"></span>セカンダリストレージから**SQL Server**データベースをリストア する

セカンダリストレージシステム上の物理LUN (RDM、iSCSI、またはFCP)から、バッ クアップされたSQL Serverデータベースをリストアできます。リストア機能は段階的に 行われ、すべてのデータとログページがセカンダリストレージシステム上の指定され たSQL Serverバックアップから指定されたデータベースにコピーされます。

開始する前に

- プライマリストレージシステムからセカンダリストレージシステムにSnapshotをレプリケートしておく必 要があります。
- SnapCenterサーバとプラグインホストがセカンダリストレージシステムに接続できることを確認する必要 があります。
- リストア・ウィザードの各ページのフィールドのほとんどについては、基本的なリストア・プロセスで説 明しています。以下の手順では、説明が必要な一部のフィールドを取り上げます。

タスクの内容

SnapLockが有効なポリシーの場合、ONTAP 9.12.1以前のバージョンでは、Snapshotロック期間を指定する と、リストアの一環として改ざん防止Snapshotから作成されたクローンにSnapLockの有効期限が継承されま す。SnapLockの有効期限が過ぎた時点で、ストレージ管理者がクローンを手動でクリーンアップする必要が あります。

手順

- 1. 左側のナビゲーションペインで、 [\* リソース **]** をクリックし、リストから **[** SnapCenter Plug-in for SQL Server] を選択します。
- 2. [ リソース ] ページで、 [\*View] ドロップダウン・リストから [\*Database] または [\*Resource Group] を選 択します。
- 3. データベースまたはリソースグループを選択します。

データベースまたはリソースグループのトポロジページが表示されます。

- 4. [ コピーの管理 ] セクションで、セカンダリ・ストレージ・システム (ミラーまたはバックアップ) から\* バックアップ \* を選択します。
- 5.

リストからバックアップを選択し、をクリックします <sup>4</sup>

- 6. [Location]ページで、選択したリソースをリストアするデスティネーションボリュームを選択します。
- 7. リストア・ウィザードを完了し ' 概要を確認してから '[\* 終了 \*] をクリックします

他のデータベースで共有されている別のパスにデータベースをリストアした場合は、フルバックアップとバッ クアップ検証を実行して、リストアしたデータベースに物理レベルの破損がないことを確認する必要がありま す。

<span id="page-9-0"></span>可用性グループデータベースの再シード

再シードは、可用性グループ(AG)データベースをリストアするためのオプションで す。セカンダリデータベースがAG内のプライマリデータベースと同期していない場合 は、セカンダリデータベースを再シードできます。

開始する前に

- リストアするセカンダリAGデータベースのバックアップを作成しておく必要があります。
- SnapCenterサーバとプラグインホストに同じバージョンのSnapCenterがインストールされている必要が あります。

タスクの内容

- プライマリデータベースでは再シード処理を実行できません。
- 可用性グループからレプリカデータベースが削除されると、再シード処理を実行できません。レプリカが 削除されると、再シード処理は失敗します。
- SQL可用性グループデータベースで再シード処理を実行する際には、その可用性グループデータベースの レプリカデータベースでログバックアップをトリガーしないでください。再シード処理中にログバックア ップをトリガーすると、再シード処理が失敗し、ミラーデータベース「database\_name」にプリンシパル データベースエラーメッセージのログバックアップチェーンを保持するための十分なトランザクションロ グデータがありません。

手順

- 1. 左側のナビゲーションペインで、 [\* リソース **]** をクリックし、リストから **[** SnapCenter Plug-in for SQL Server] を選択します。
- 2. [ リソース ] ページで、 [ \* 表示 ] リストから [ \* データベース \* ] を選択します。
- 3. リストからセカンダリAGデータベースを選択します。
- 4. [Reseed-\*] をクリックします。
- 5. 操作の進行状況を監視するには、 \* Monitor \* > \* Jobs \* をクリックします。

### <span id="page-9-1"></span>**PowerShell**コマンドレットを使用したリソースのリストア

リソースのバックアップをリストアするときは、 SnapCenter サーバとの接続セッショ ンを開始し、バックアップをリストしてバックアップ情報を取得し、バックアップをリ ストアします。

PowerShellコマンドレットを実行できるようにPowerShell環境を準備しておく必要があります。

手順

1. Open-SmConnectionコマンドレットを使用して、指定したユーザのSnapCenterサーバとの接続セッショ ンを開始します。

Open-smconnection -SMSbaseurl https:\\snapctr.demo.netapp.com:8146/

2. Get-SmBackupおよびGet-SmBackupReportコマンドレットを使用して、リストアする1つ以上のバックア ップに関する情報を取得します。

次に、使用可能なすべてのバックアップに関する情報を表示する例を示します。

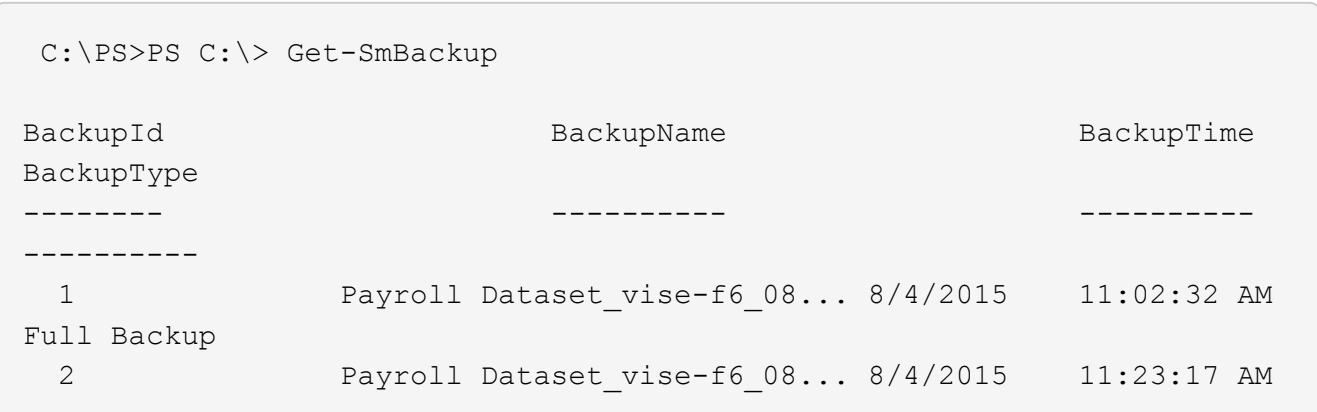

この例では、2015年1月29日から2015年2月3日までのバックアップに関する詳細情報を表示しています。

PS C:\> Get-SmBackupReport -FromDateTime "1/29/2015" -ToDateTime "2/3/2015"

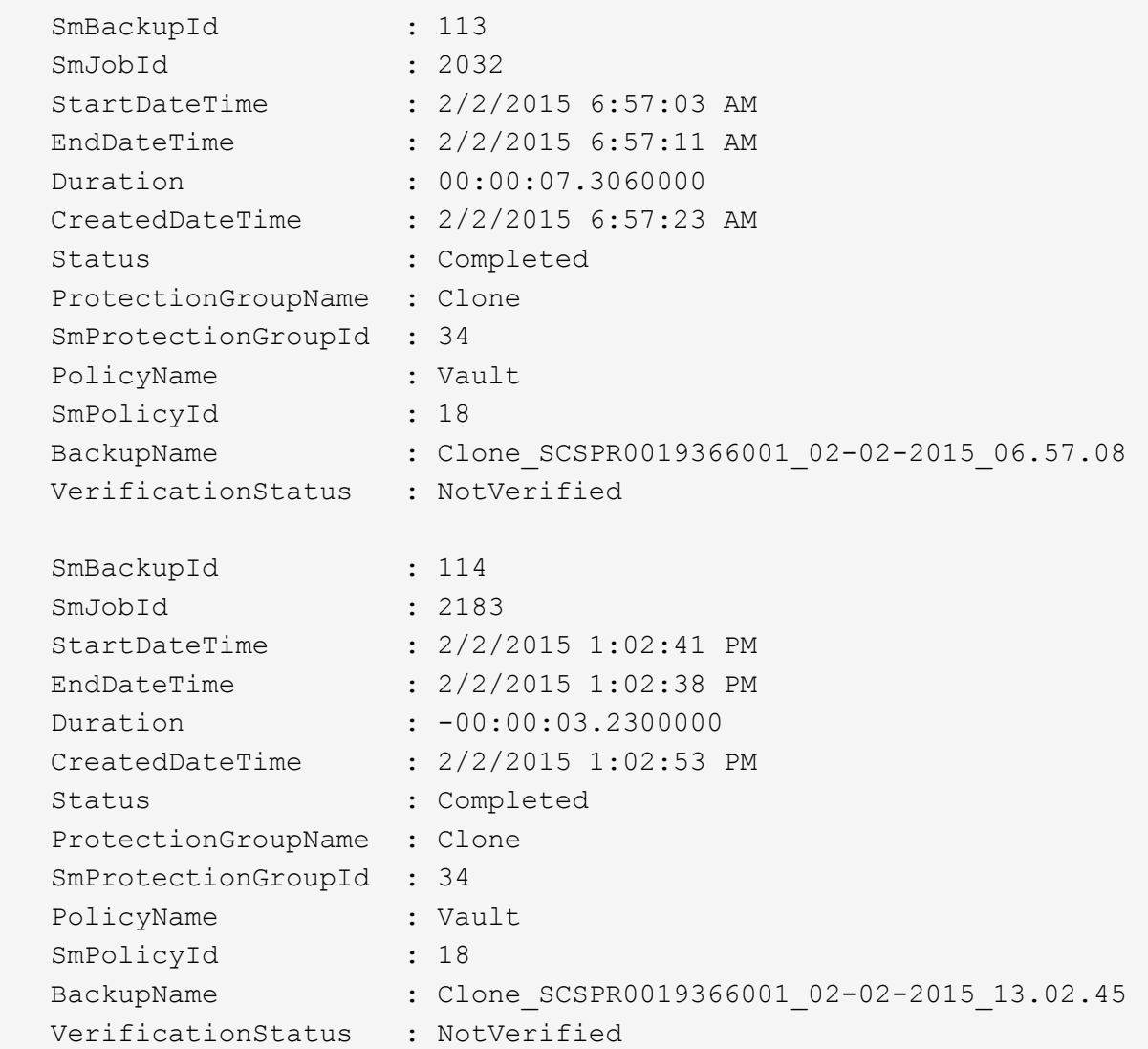

3. Restore-SmBackupコマンドレットを使用して、バックアップからデータをリストアします。

```
Restore-SmBackup -PluginCode 'DummyPlugin' -AppObjectId
'scc54.sccore.test.com\DummyPlugin\NTP\DB1' -BackupId 269
-Confirm:$false
output:
Name : Restore
'scc54.sccore.test.com\DummyPlugin\NTP\DB1'
Id : 2368
StartTime : 10/4/2016 11:22:02 PM
EndTime :
IsCancellable : False
IsRestartable : False
IsCompleted : False
IsVisible : True
IsScheduled : False
PercentageCompleted : 0
Description :
Status : Queued
Owner :
Error :
Priority : None
Tasks : {}
ParentJobID : 0
EventId : 0
JobTypeId :
ApisJobKey :
ObjectId : 0
PluginCode : NONE
PluginName :
```
コマンドレットで使用できるパラメータとその説明については、 RUN\_Get-Help コマンド *NAME* を実行して 参照できます。または、を参照することもできます ["SnapCenter](https://library.netapp.com/ecm/ecm_download_file/ECMLP2886895) [ソフトウェアコマンドレットリファレンス](https://library.netapp.com/ecm/ecm_download_file/ECMLP2886895) [ガイド](https://library.netapp.com/ecm/ecm_download_file/ECMLP2886895)["](https://library.netapp.com/ecm/ecm_download_file/ECMLP2886895)。

#### <span id="page-12-0"></span>**SQL**リソースのリストア処理の監視

[Jobs]ページを使用して、さまざまなSnapCenterリストア処理の進捗状況を監視できま す。処理の進捗状況を確認して、処理が完了するタイミングや問題が発生していないか を確認できます。

タスクの内容

リストア後の状態によって、リストア処理後のリソースの状況と、追加で実行できるリストア操作がわかりま す。

[Jobs]ページには、処理の状態を示す次のアイコンが表示されます。

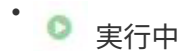

- √ 完了しまし
- × 失敗

• 完了(警告あり)または警告のため開始できませんでした

- キューに登録済み
- 2 キャンセル済み

#### 手順

- 1. 左側のナビゲーションペインで、 **Monitor** をクリックします。
- 2. [\* Monitor\*] ページで、 [\* Jobs] をクリックします。
- 3. [\* ジョブ \* ] ページで、次の手順を実行します。
	- a. をクリックしてリストをフィルタリングし、リストア処理のみを表示します。
	- b. 開始日と終了日を指定します。
	- c. [\* タイプ **]** ドロップダウン・リストから、 **[** リストア \*] を選択します。
	- d. [\* Status \*] ドロップダウン・リストから、リストア・ステータスを選択します。
	- e. [ 適用( Apply ) ] をクリックして、正常に完了した操作を表示する。
- 4. リストアジョブを選択し、 \* Details \* をクリックして、ジョブの詳細を表示します。
- 5. [ \* ジョブの詳細 \* ] ページで、 [ \* ログの表示 \* ] をクリックします。

**View logs** ボタンをクリックすると、選択した操作の詳細なログが表示されます。

#### <span id="page-13-0"></span>**SQL**リソースのリストア処理をキャンセルします。

#### キューに登録されているリストアジョブはキャンセルできます。

リストア処理をキャンセルするには、SnapCenter管理者またはジョブ所有者としてログインする必要があり ます。

タスクの内容

- キューに登録されたリストア処理は、 **Monitor** ページまたは **Activity** ペインからキャンセルできます。
- 実行中のリストア処理はキャンセルできません。
- キューに格納されているリストア処理は、SnapCenter GUI、PowerShellコマンドレット、またはCLIコマ ンドを使用してキャンセルできます。
- キャンセルできないリストア処理の場合、 [ ジョブのキャンセル ] ボタンは使用できません。
- ロールの作成中に [ ユーザー \ グループ ] ページで [ このロールのすべてのメンバーが他のメンバーオブジ ェクトを表示して操作できる ] を選択した場合は、そのロールを使用している間に、他のメンバーのキュ ーに登録されているリストア操作をキャンセルできます。

ステップ

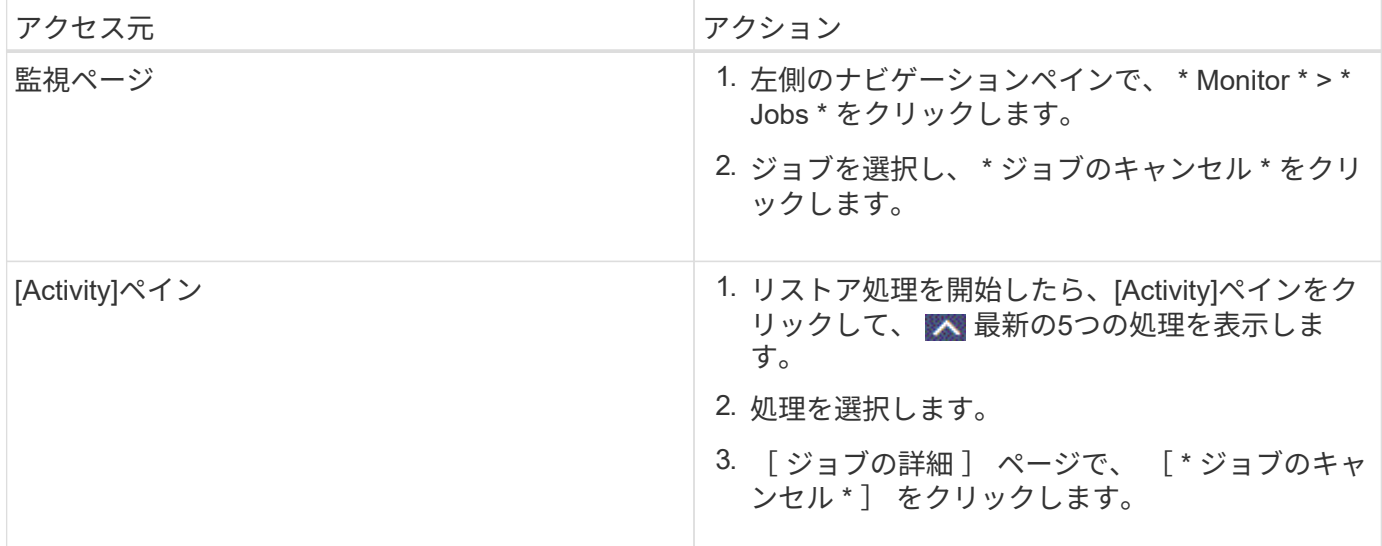

Copyright © 2024 NetApp, Inc. All Rights Reserved. Printed in the U.S.このドキュメントは著作権によって保 護されています。著作権所有者の書面による事前承諾がある場合を除き、画像媒体、電子媒体、および写真複 写、記録媒体、テープ媒体、電子検索システムへの組み込みを含む機械媒体など、いかなる形式および方法に よる複製も禁止します。

ネットアップの著作物から派生したソフトウェアは、次に示す使用許諾条項および免責条項の対象となりま す。

このソフトウェアは、ネットアップによって「現状のまま」提供されています。ネットアップは明示的な保 証、または商品性および特定目的に対する適合性の暗示的保証を含み、かつこれに限定されないいかなる暗示 的な保証も行いません。ネットアップは、代替品または代替サービスの調達、使用不能、データ損失、利益損 失、業務中断を含み、かつこれに限定されない、このソフトウェアの使用により生じたすべての直接的損害、 間接的損害、偶発的損害、特別損害、懲罰的損害、必然的損害の発生に対して、損失の発生の可能性が通知さ れていたとしても、その発生理由、根拠とする責任論、契約の有無、厳格責任、不法行為(過失またはそうで ない場合を含む)にかかわらず、一切の責任を負いません。

ネットアップは、ここに記載されているすべての製品に対する変更を随時、予告なく行う権利を保有します。 ネットアップによる明示的な書面による合意がある場合を除き、ここに記載されている製品の使用により生じ る責任および義務に対して、ネットアップは責任を負いません。この製品の使用または購入は、ネットアップ の特許権、商標権、または他の知的所有権に基づくライセンスの供与とはみなされません。

このマニュアルに記載されている製品は、1つ以上の米国特許、その他の国の特許、および出願中の特許によ って保護されている場合があります。

権利の制限について:政府による使用、複製、開示は、DFARS 252.227-7013(2014年2月)およびFAR 5252.227-19(2007年12月)のRights in Technical Data -Noncommercial Items(技術データ - 非商用品目に関 する諸権利)条項の(b)(3)項、に規定された制限が適用されます。

本書に含まれるデータは商用製品および / または商用サービス(FAR 2.101の定義に基づく)に関係し、デー タの所有権はNetApp, Inc.にあります。本契約に基づき提供されるすべてのネットアップの技術データおよび コンピュータ ソフトウェアは、商用目的であり、私費のみで開発されたものです。米国政府は本データに対 し、非独占的かつ移転およびサブライセンス不可で、全世界を対象とする取り消し不能の制限付き使用権を有 し、本データの提供の根拠となった米国政府契約に関連し、当該契約の裏付けとする場合にのみ本データを使 用できます。前述の場合を除き、NetApp, Inc.の書面による許可を事前に得ることなく、本データを使用、開 示、転載、改変するほか、上演または展示することはできません。国防総省にかかる米国政府のデータ使用権 については、DFARS 252.227-7015(b)項(2014年2月)で定められた権利のみが認められます。

#### 商標に関する情報

NetApp、NetAppのロゴ、<http://www.netapp.com/TM>に記載されているマークは、NetApp, Inc.の商標です。そ の他の会社名と製品名は、それを所有する各社の商標である場合があります。